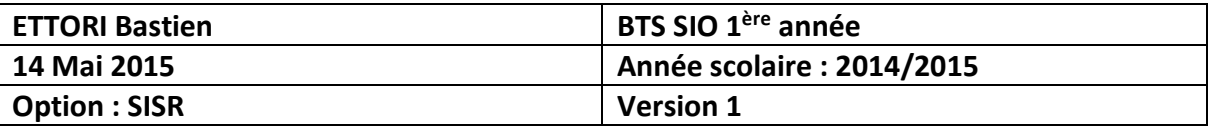

# **ACTIVE DIRECTORY/DNS PRINCIPAUX WINDOWS SERVER 2008**

# **SOMMAIRE :**

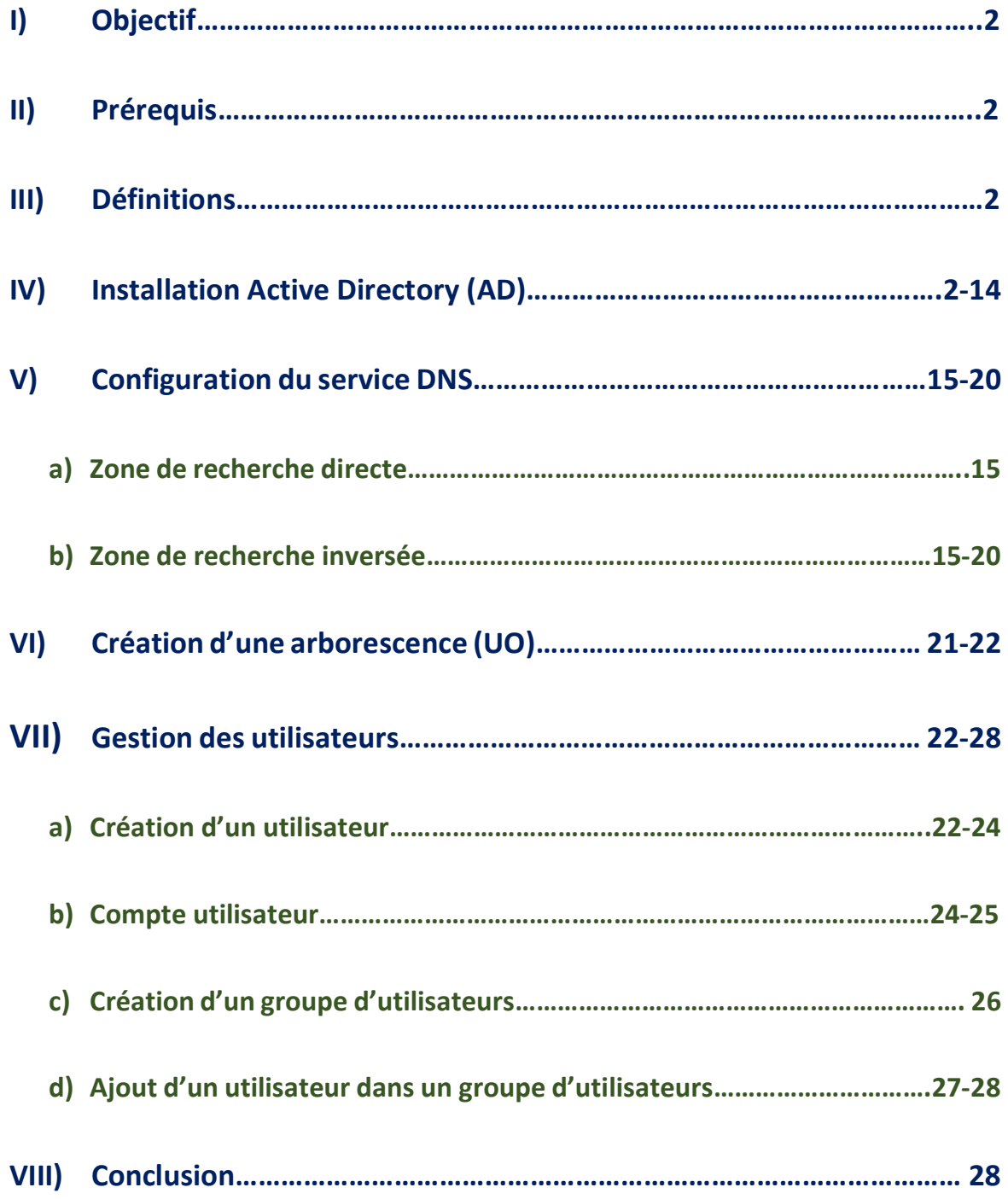

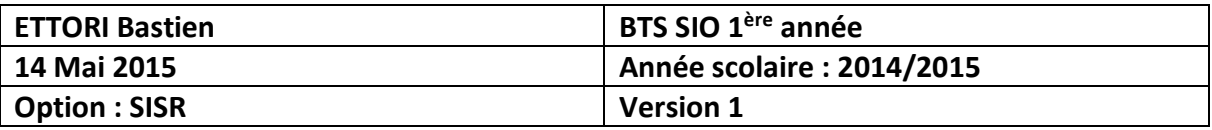

# **I) Objectif**

Dans cette procédure, nous allons voir comment installer et gérer une base d'annuaires **A**ctive **D**irectory (**AD**) avec un rôle **DNS** (**D**omain **N**ame **S**ystem) lors de l'installation, créer des **U**nités d'**O**rganisation (**UO**) et des utilisateurs sous Windows Server 2008.

# **II) Prérequis**

Pour réaliser cette procédure, nous avons besoin des équipements suivants :

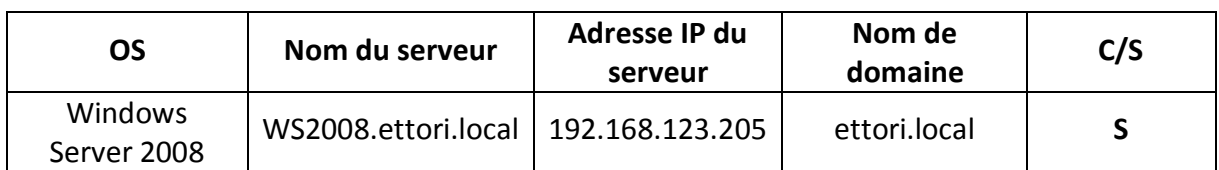

# **III) Définitions**

- **-** Le service **AD** est une base d'annuaires installée sur **Windows Server** qui permet de gérer les comptes utilisateurs, les comptes ordinateurs et leurs droits d'accès.
- **-** Le service **DNS** permet de résoudre les adresses IP en noms d'hôtes et inversement, les noms d'hôtes en adresses IP. Cela permet à l'utilisateur de naviguer sur Internet.
- **-** Une **U**nité d'**O**rganisation (**UO**) représente la gestion du contrôleur de domaine sous forme d'arborescence.

# **IV) Installation Active Directory (AD)**

**-** Tout d'abord, nous allons dans « **Démarrer** », tapons l'exécutable « **dcpromo.exe** » (**D**omain **C**ontroller **P**romotion) pour gérer un contrôleur de domaine :

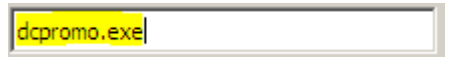

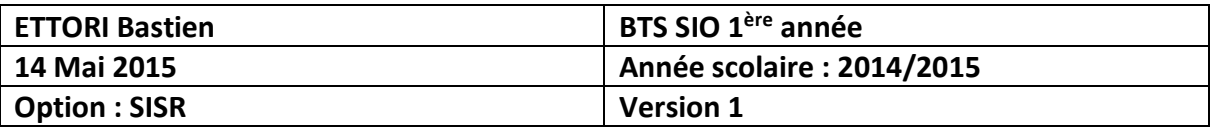

**-** Ensuite, nous cochons « **Utiliser l'installation en mode avancé** » et « **Suivant** » :

# **Assistant Installation des services** de domaine Active Directory Cet Assistant vous aide à installer les services de domaine Active Directory (AD DS) sur ce serveur, faisant du serveur un contrôleur de domaine Active Directory. Pour continuer, cliquez sur Suivant. Viliser l'installation en mode avancé En savoir plus sur les options supplémentaires disponibles dans l'installation en mode avancée. En savoir plus sur les services de domaine Active Directory < Précédent Ann  $S$ uivant >

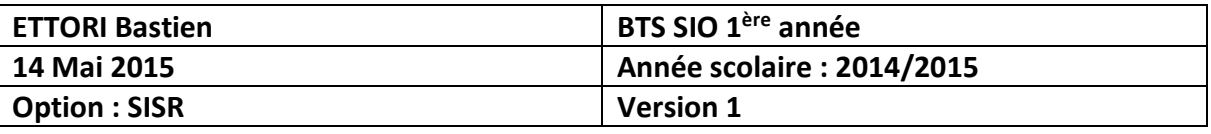

**-** Nous cochons le paramètre du serveur **DNS** pour installer le service **DNS** et « **Suivant** » :

> Configurer les paramètres du client DNS (Domain Name System) Vous devez configurer le client DNS.

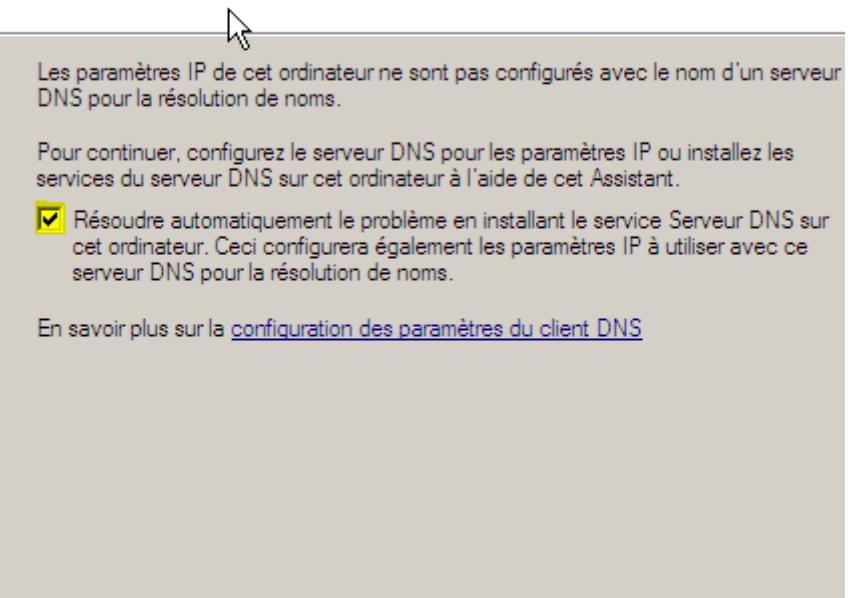

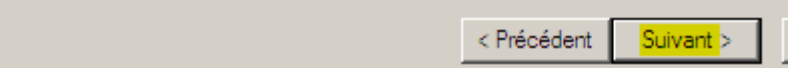

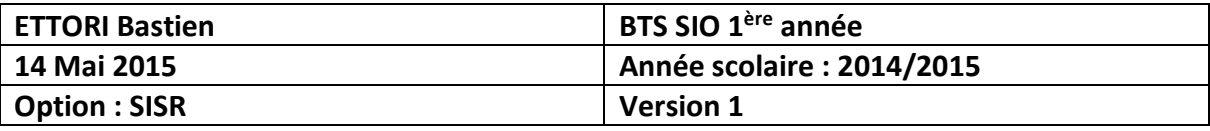

#### **-** Nous cochons « **Créer un domaine dans une nouvelle forêt** » et « **Suivant** » :

#### Choisissez une configuration de déploiement

Vous pouvez créer un contrôleur de domaine pour une forêt nouvelle ou existante.

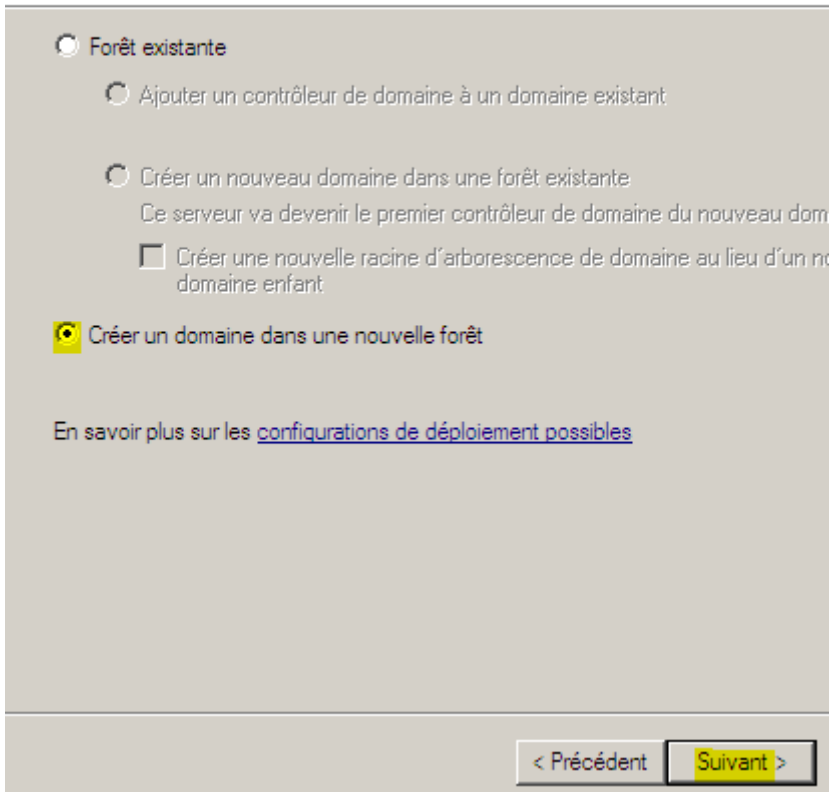

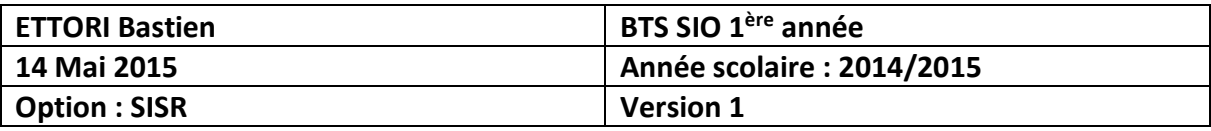

**-** Nous saisissons un nom de domaine racine (principal) et « **Suivant** » :

#### Nommez le domaine racine de la forêt

Le premier domaine de la forêt est le domaine racine de la forêt. Il porte également le nom de la forêt.

Entrez le nom de domaine complet du nouveau domaine racine de forêt.

Nom de domaine complet du domaine racine de forêt :

ettori.local

Exemple : corp.contoso.com

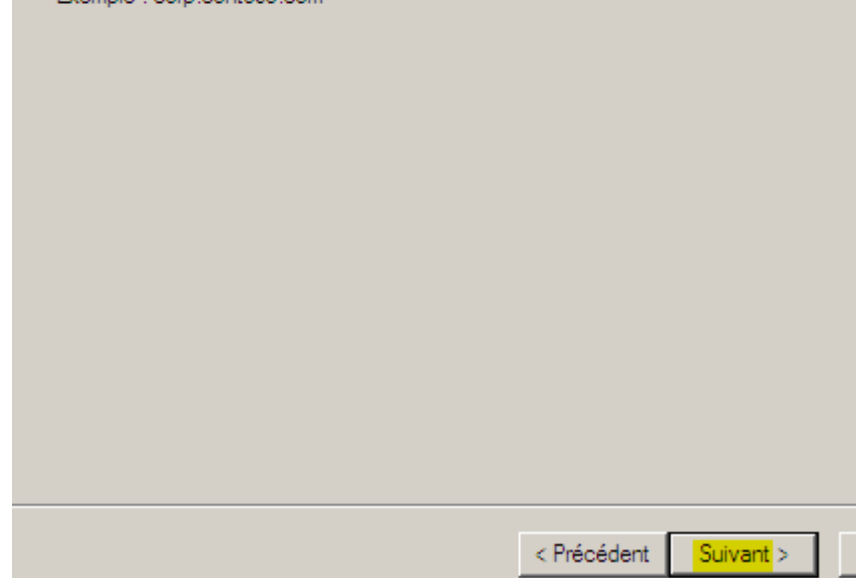

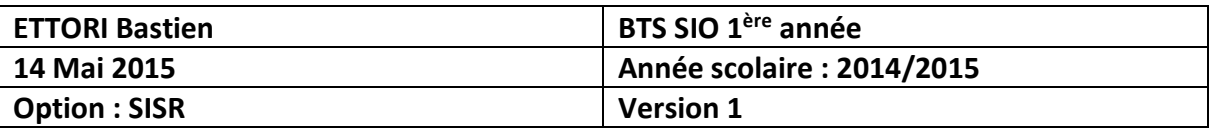

**-** Dès que tout est paramétré avec le nom **NetBIOS**, nous cliquons directement sur « **Suivant** » :

#### Nom de domaine NetBIOS

Il s'agit du nom que les utilisateurs des versions antérieures de Windows utiliseront pour identifier le nouveau domaine.

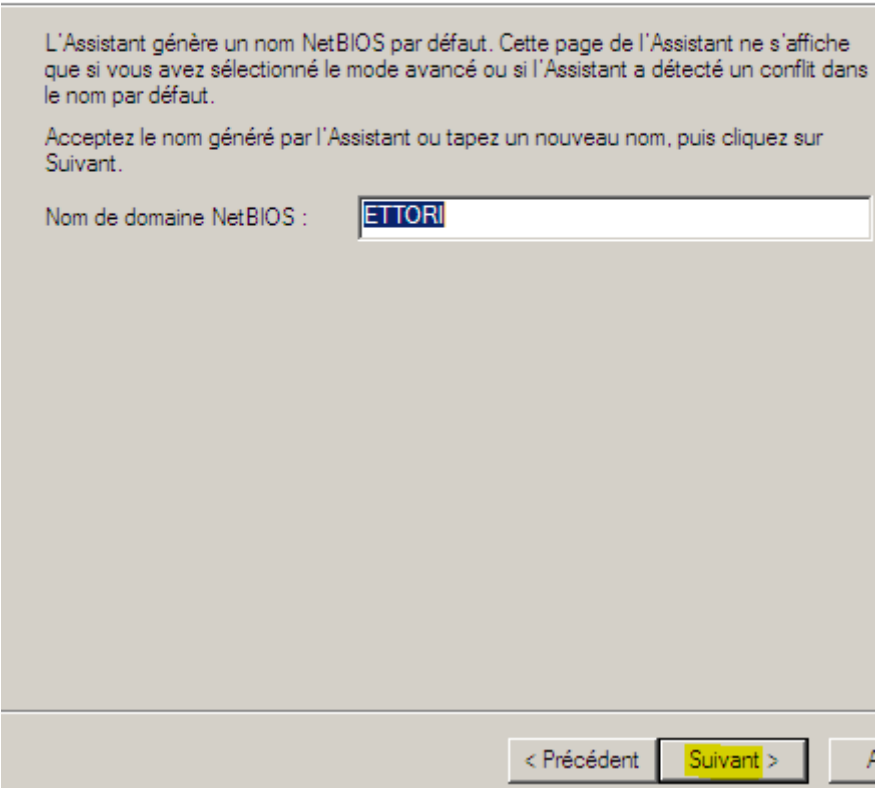

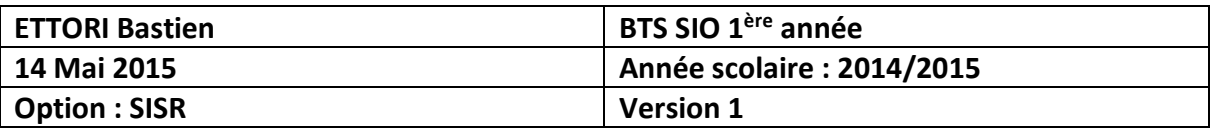

**-** Nous choisissons « **Windows Server 2008** » pour le niveau fonctionnel de la forêt et « **Suivant** » :

#### Définir le niveau fonctionnel de la forêt

Sélectionnez le niveau fonctionnel de la forêt.

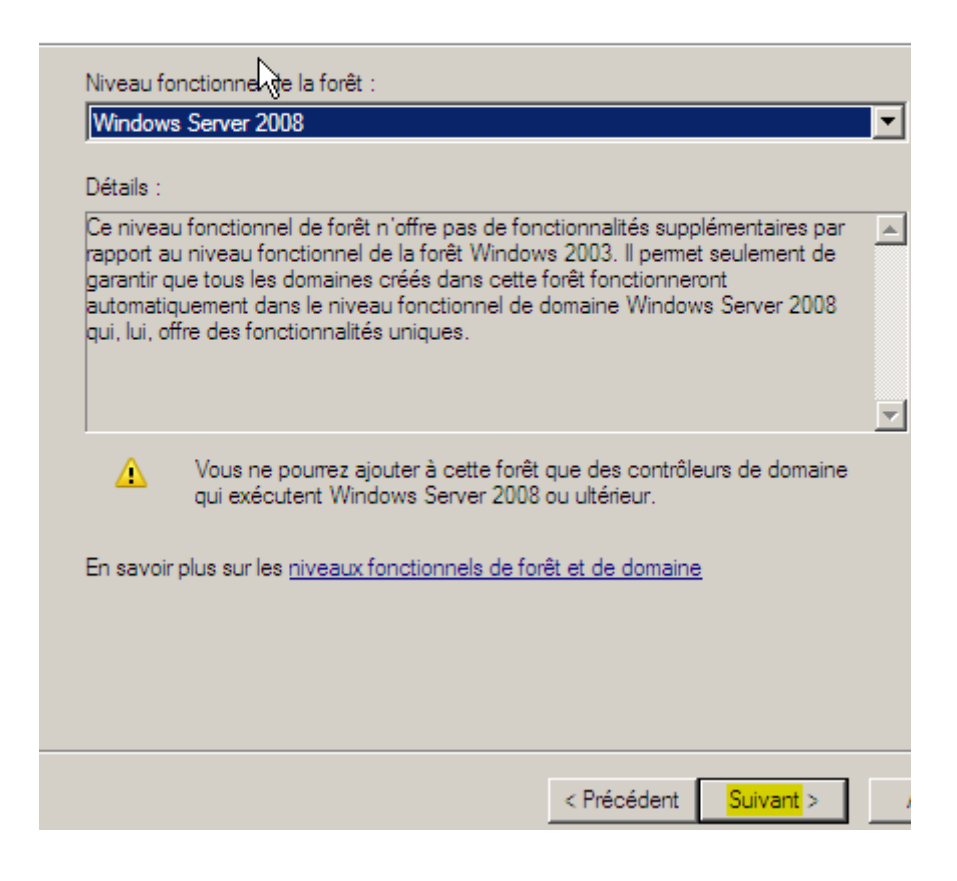

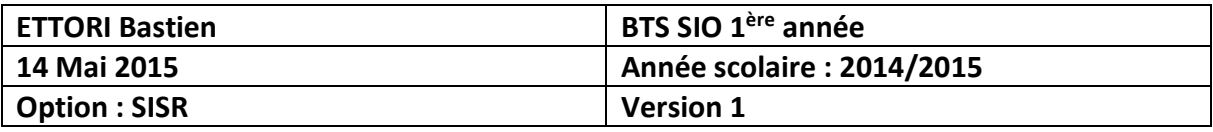

**-** Les options étant prises en compte, nous cliquons sur « **Suivant** » :

Options supplémentaires pour le contrôleur de domaine

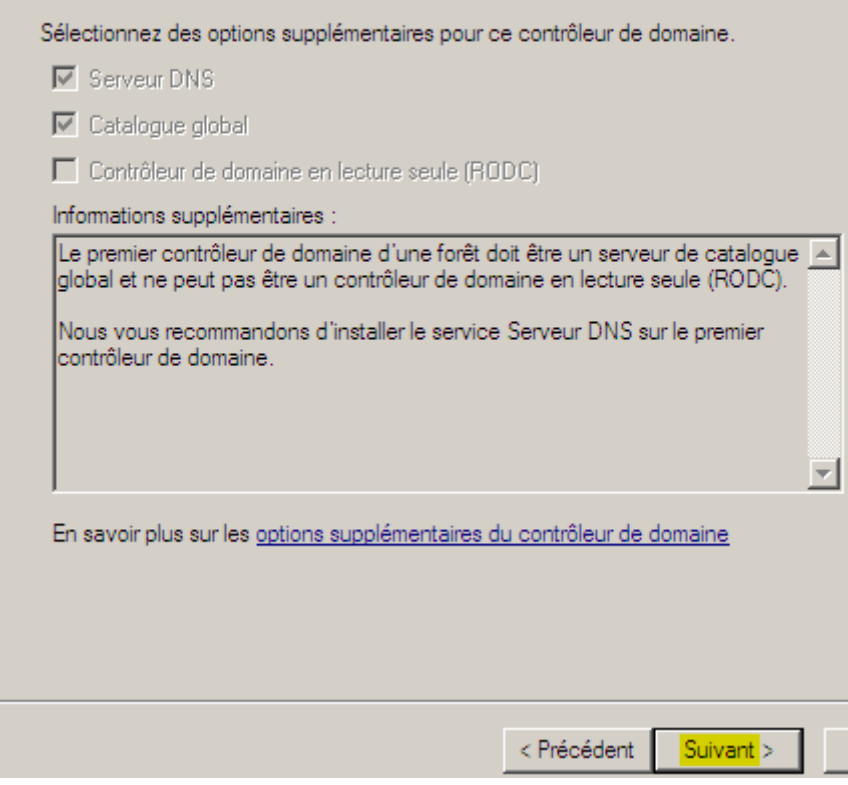

**-** Nous répondons « **Oui** » pour continuer :

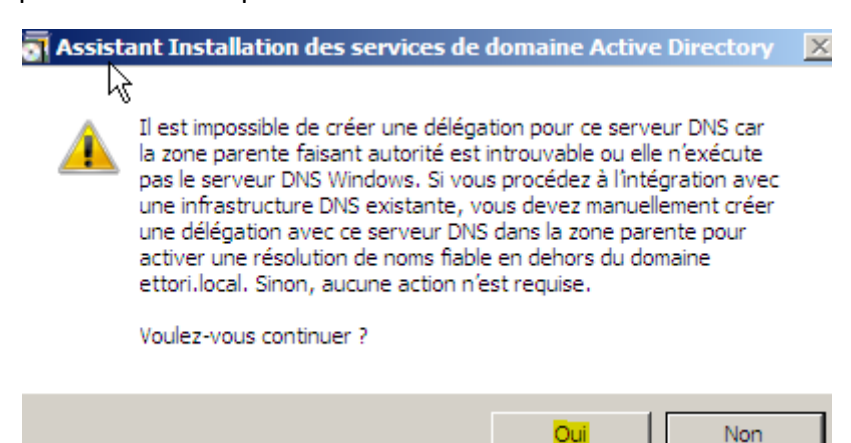

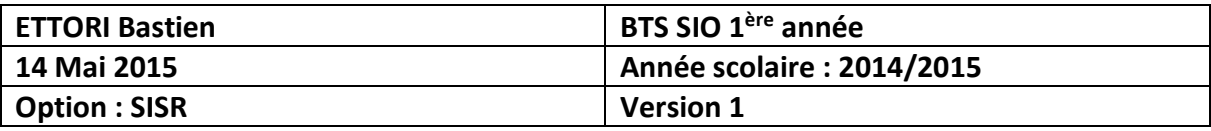

**-** Nous cliquons directement sur « **Suivant** » :

#### Emplacement de la base de données, des fichiers journaux et de SYSVOL

Spécifiez les dossiers qui contiendront la base de données du contrôleur de domaine Active Directory, les fichiers journaux et SYSVOL.

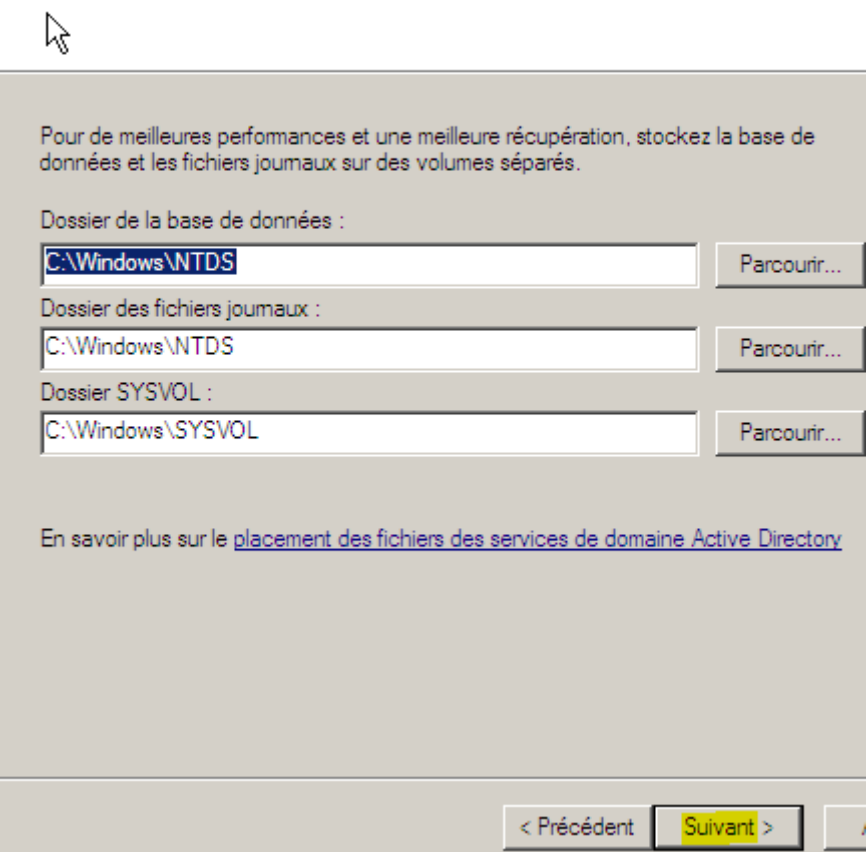

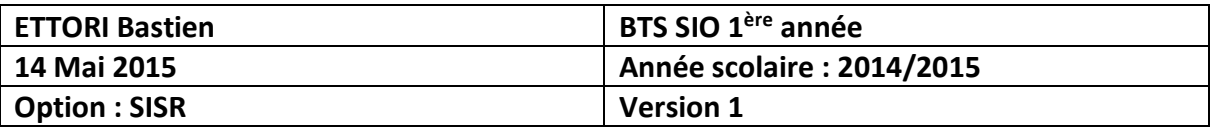

**-** Maintenant, nous introduisons un mot de passe **Administrateur** pour les services d'annuaire et « **Suivant** » :

Mot de passe administrateur de restauration des services d'annuaire

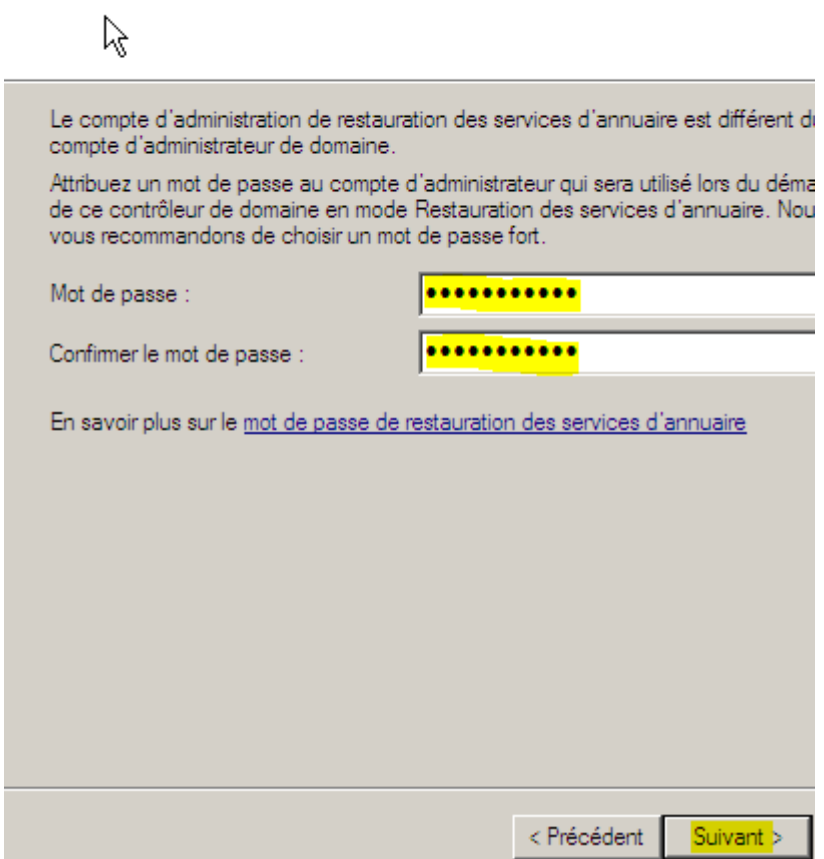

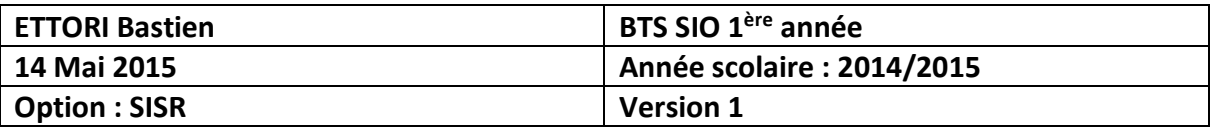

**-** Une fois les paramètres vérifiés, nous cliquons sur « **Suivant** » pour terminer l'installation du serveur de domaine :

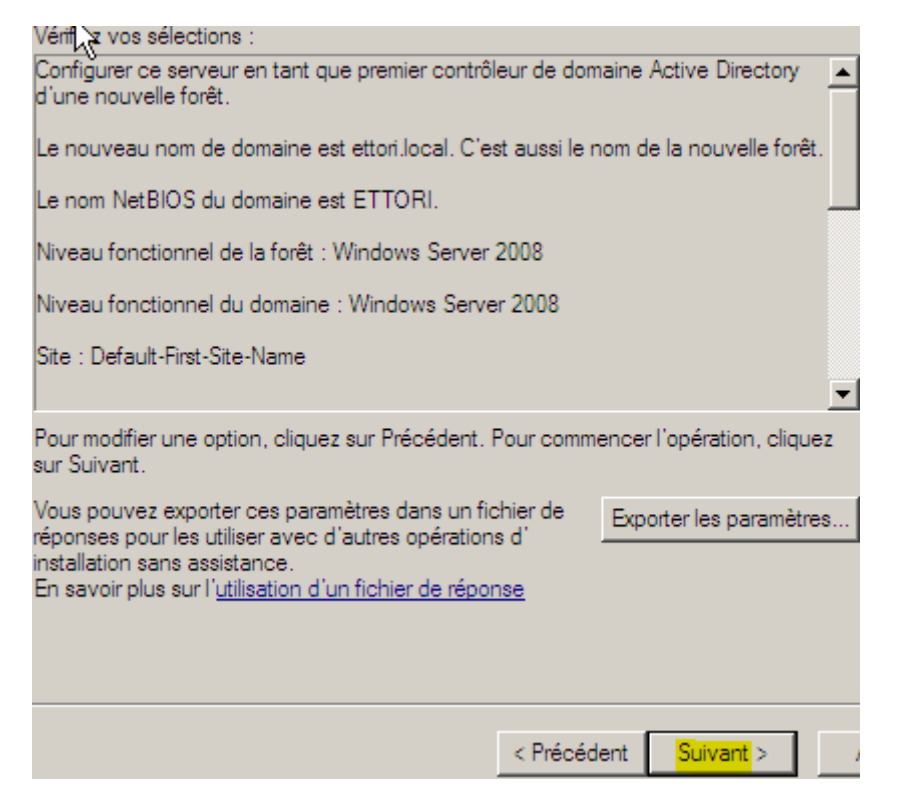

**-** Enfin, nous cliquons sur « **Terminer** » et redémarrons le serveur pour confirmer :

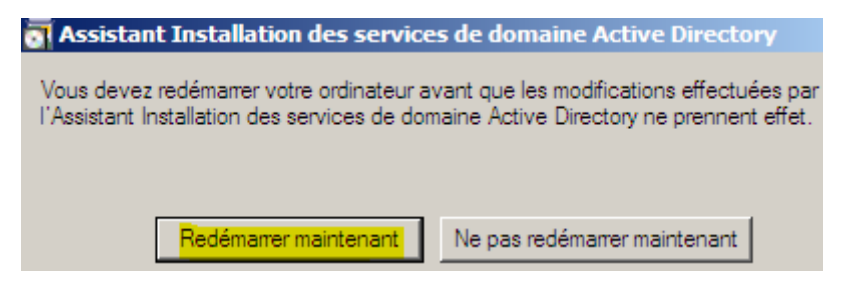

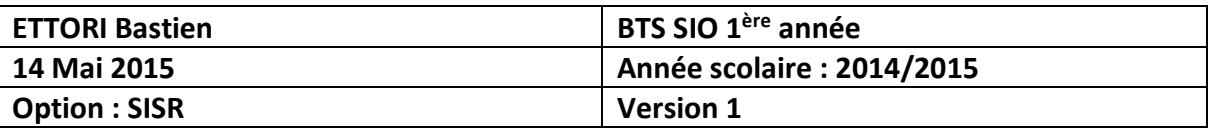

**-** Dès la nouvelle authentification de l'administrateur, nous pouvons constater que le nom du domaine est bien défini et nous nous connectons :

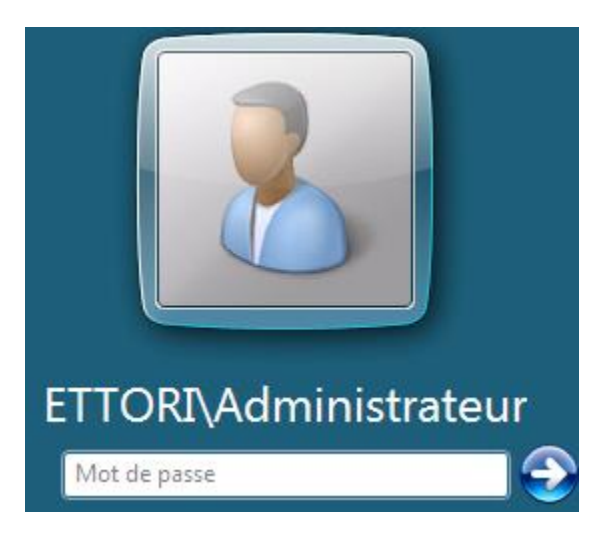

**-** Une fenêtre s'affiche automatiquement et constatons que le nouveau domaine « **ettori.local** » est bien défini avec son adresse IP :

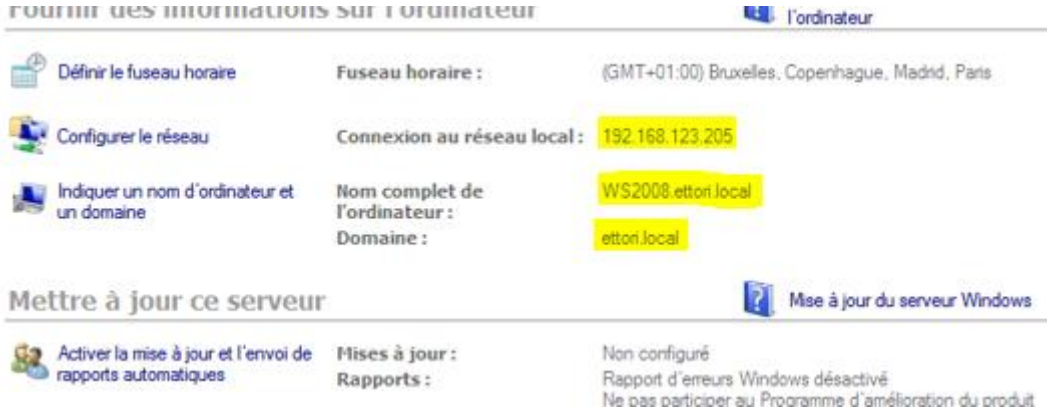

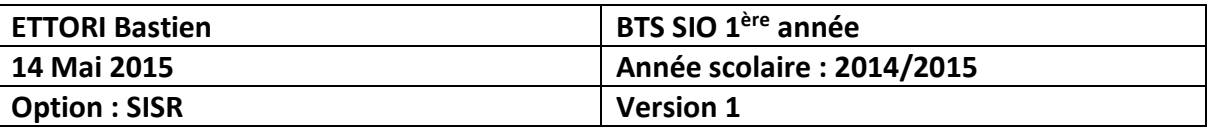

**-** Enfin, nous constatons que dans le gestionnaire de serveur, le nom de domaine est également bien visible :

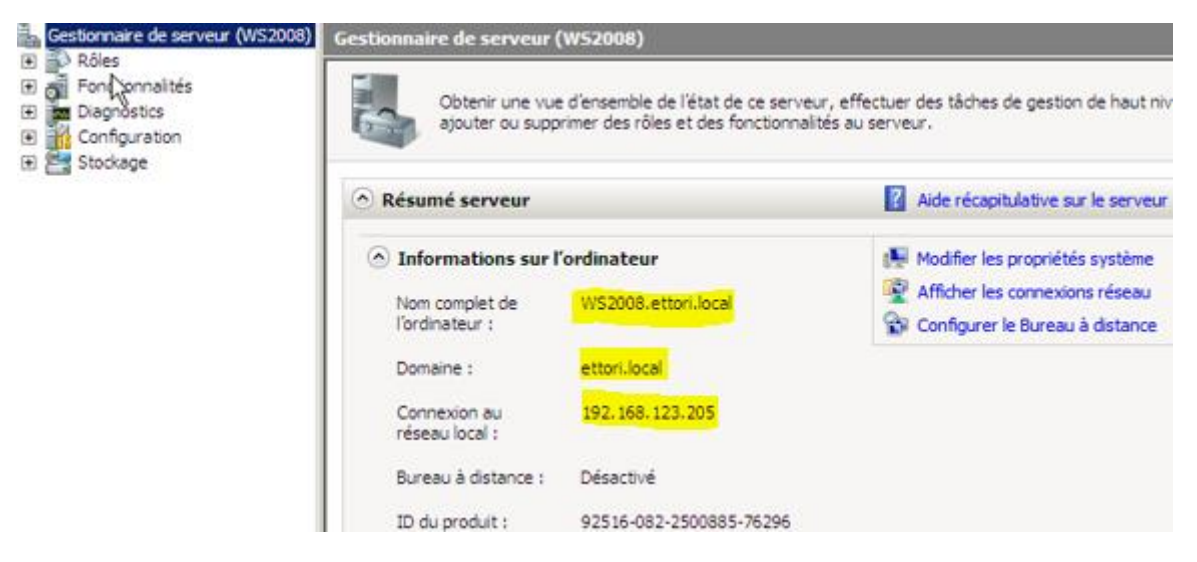

**-** Pour y accéder, nous allons dans « **Démarrer** », « **Outils d'administration** » et « **Utilisateurs et ordinateurs Active Directory** » pour accéder à l'interface de la base d'annuaires :

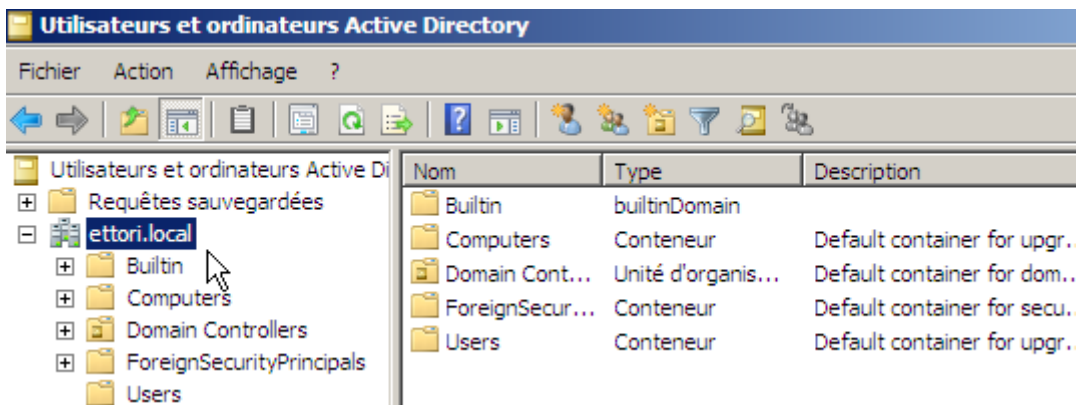

Ici, nous nous trouvons dans la base d'annuaire où nous pouvons créer une arborescence organisée pour les utilisateurs.

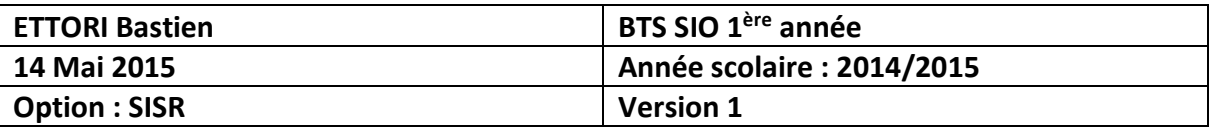

# **V) Configuration du service DNS**

#### **a) Zone de recherche directe**

**-** Tout d'abord, nous nous rendons dans « **Démarrer** », « **Outils d'administration** » et « **DNS** » et voici l'interface du **DNS** :

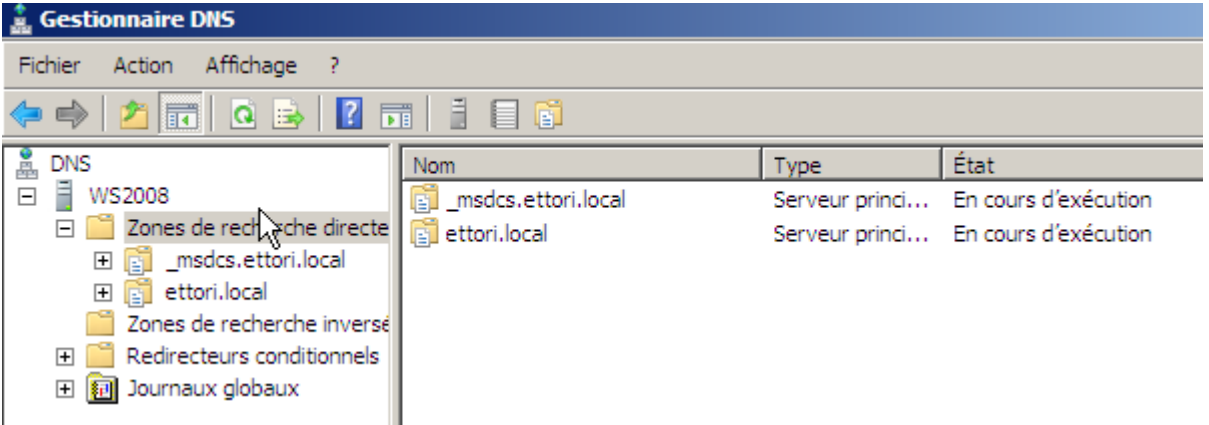

**-** Nous cliquons sur « **Zone de recherche directe** », le nom de domaine et visualisons les machines avec leurs adresses IP car cette zone est créée par défaut lors de l'installation du service **DNS** :

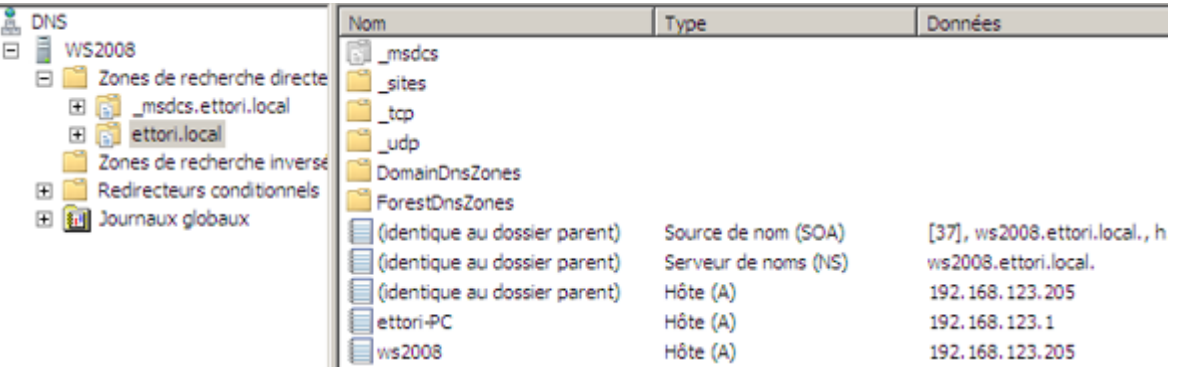

Nous voyons également un poste client nommé « **ettori-PC** » qui appartient au domaine.

#### **b) Zone de recherche inversée**

**-** Nous faisons un clic droit sur l'élément « **Zone de recherche inversée** » et cliquons sur « **Nouvelle zone** » :

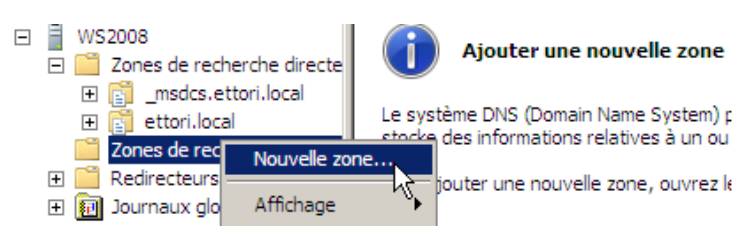

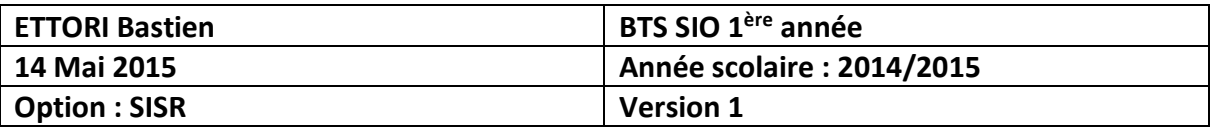

**-** Nous cliquons sur « **Suivant** » :

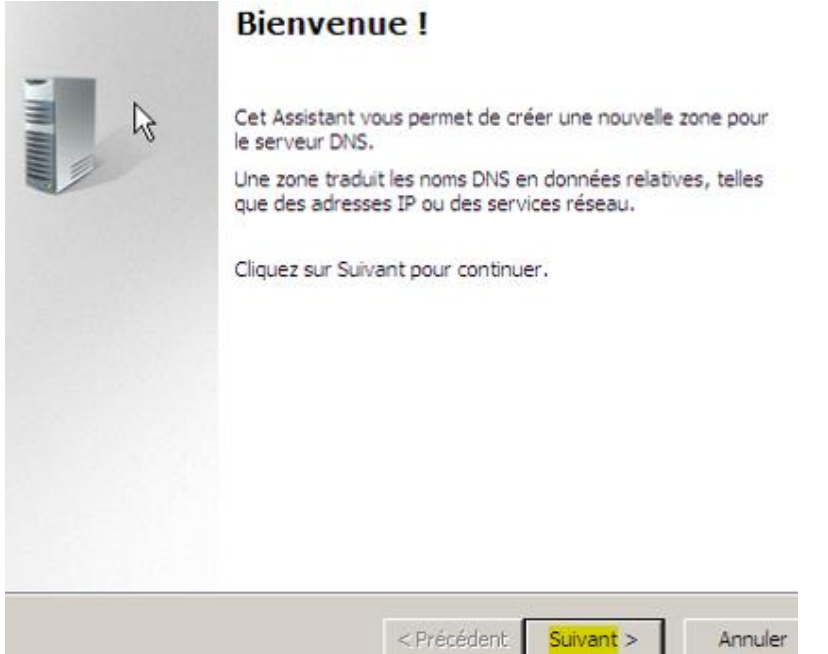

**-** Nous cliquons sur « **Suivant** » :

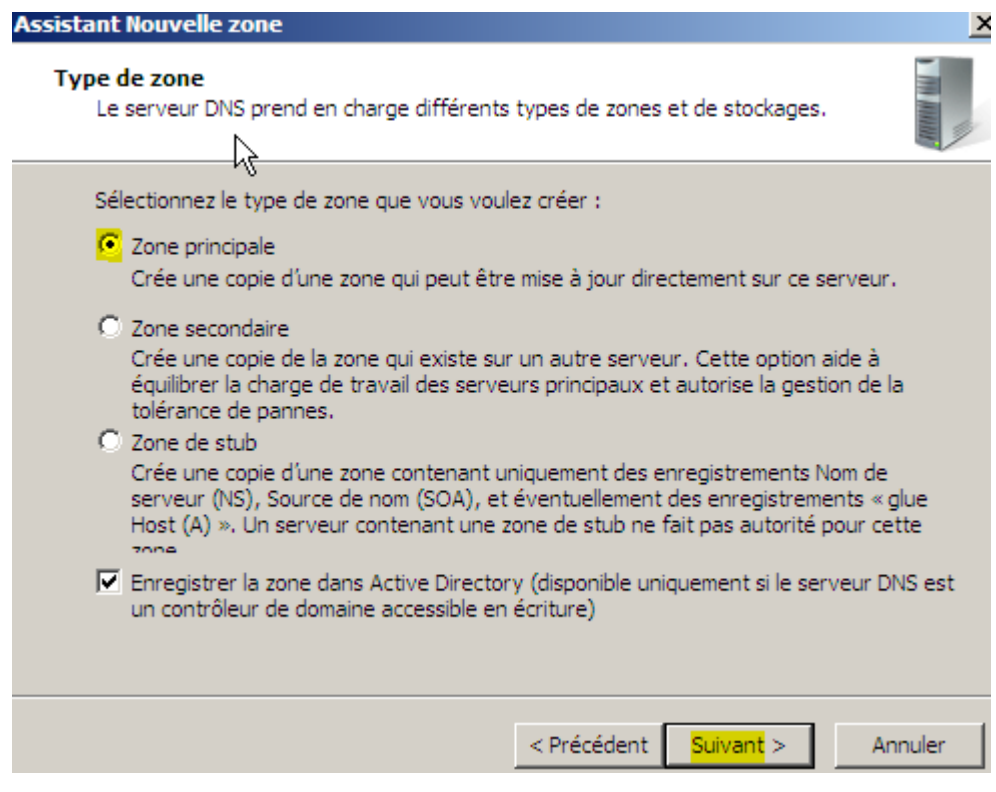

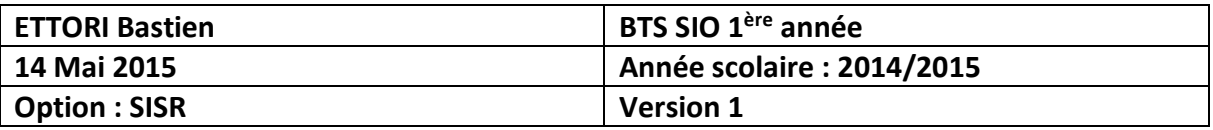

**-** Nous laissons la case cochée par défaut et cliquons sur « **Suivant** » :

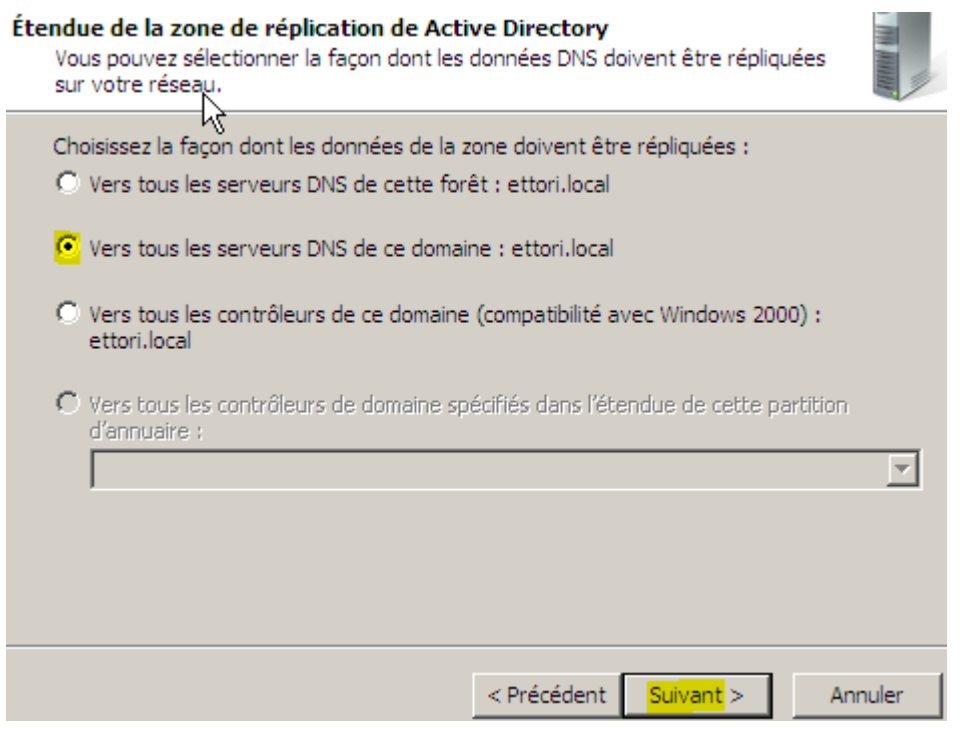

**-** Nous laissons la case cochée par défaut pour les adresses IPv4 et cliquons sur « **Suivant** » :

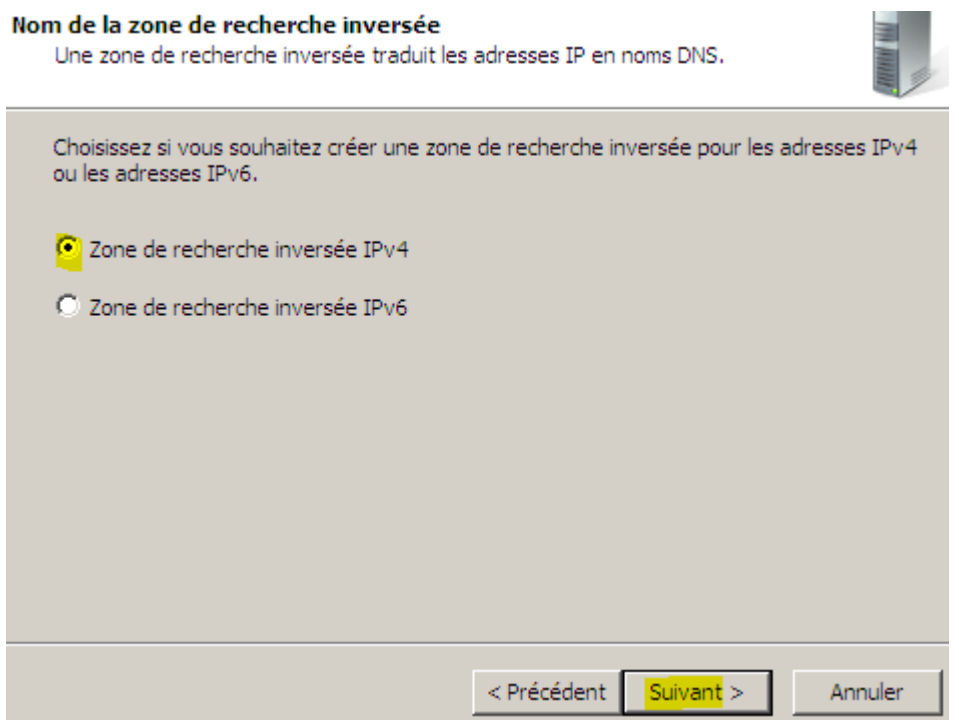

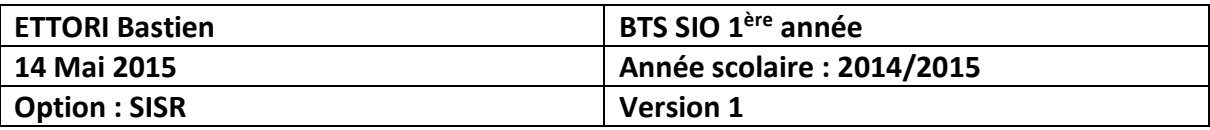

**-** Nous saisissons le **NetId** du réseau et cliquons sur « **Suivant** » :

#### Nom de la zone de recherche inversée Une zone de recherche inversée traduit les adresses IP en noms DNS.

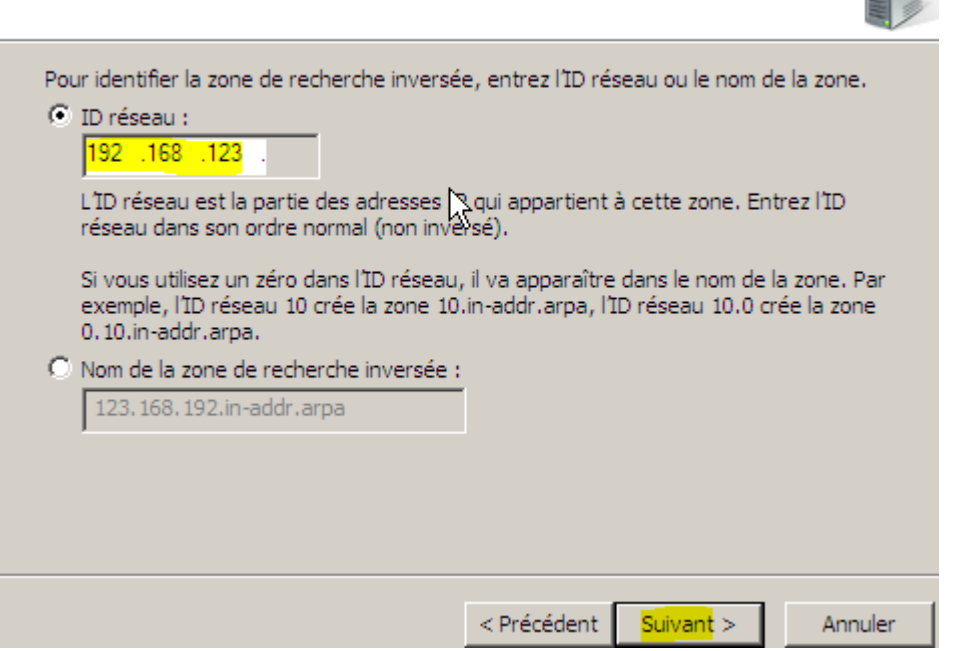

**-** Nous laissons la case cochée par défaut et cliquons sur « **Suivant** » :

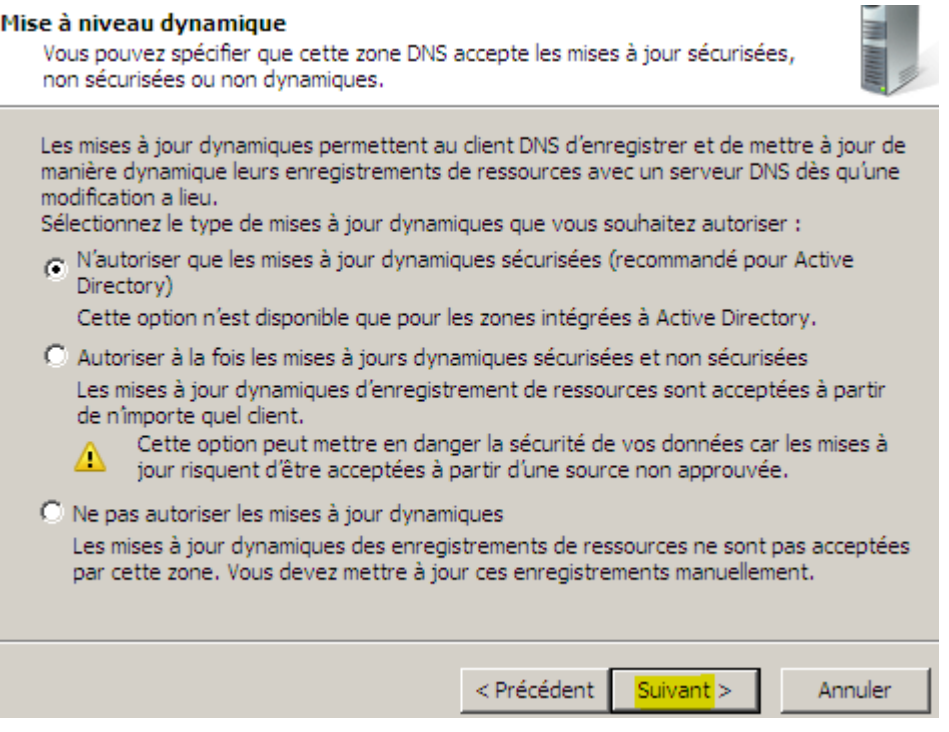

事

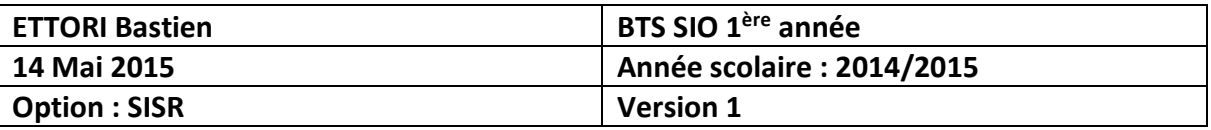

**-** Enfin, nous cliquons sur « **Terminer** » pour valider la zone :

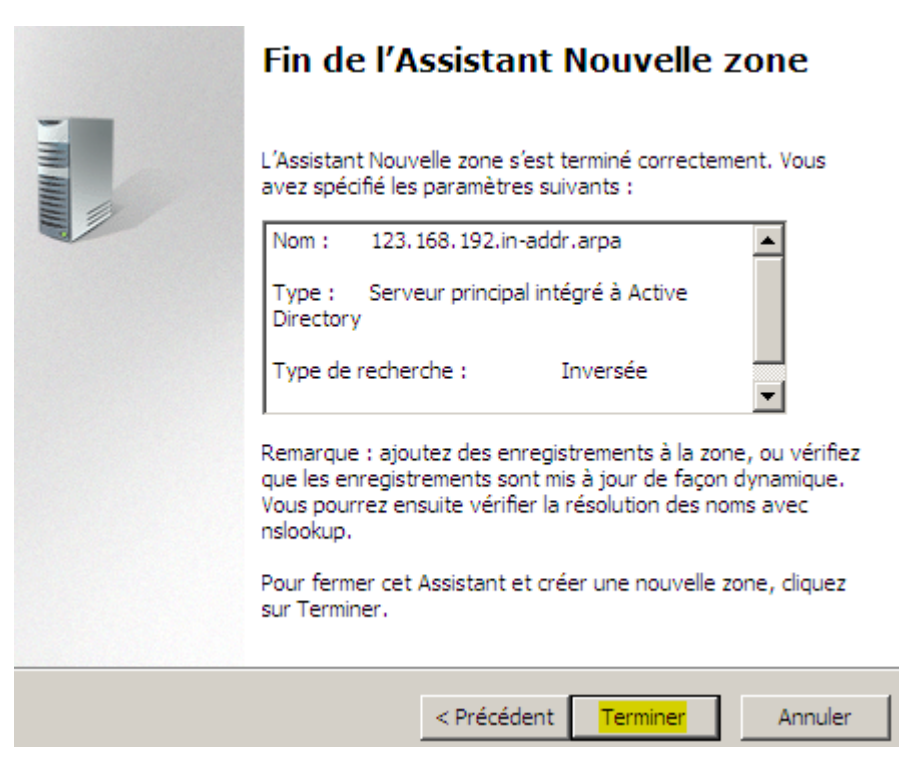

**-** Nous pouvons constater que la nouvelle zone de recherche inversée a été créée :

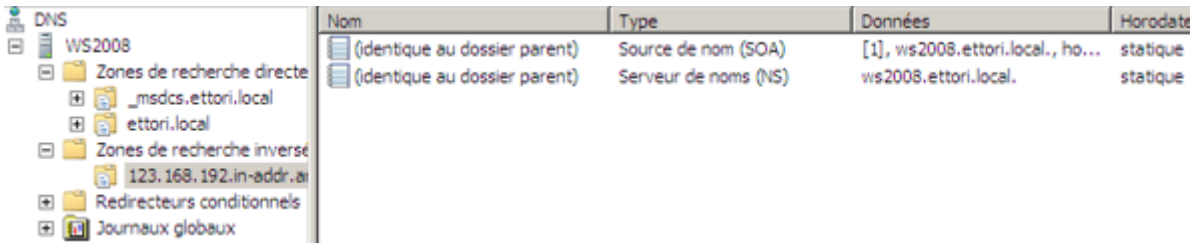

**-** Pour faire un test sur le client, par exemple, nous retournons dans « **Zone de recherche directe** », sélectionnons le nom de domaine et faisons un clic droit dessus et « **Propriétés** » :

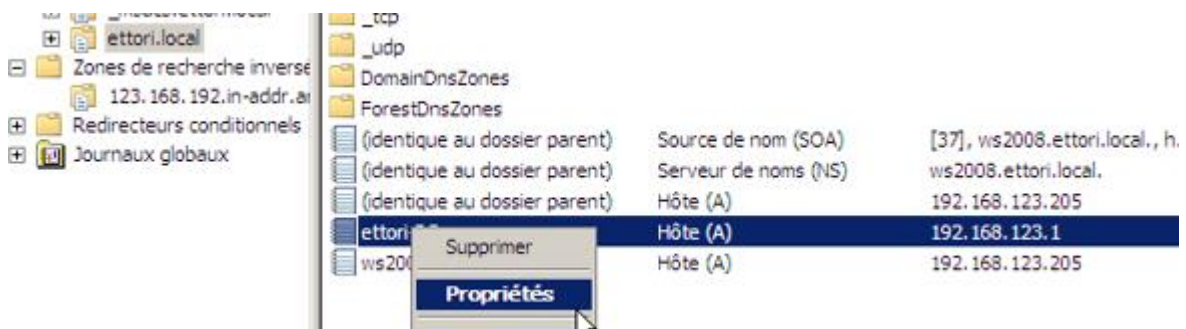

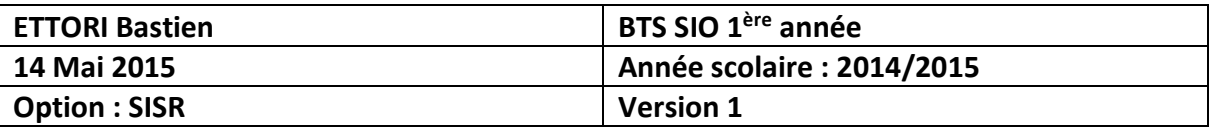

**-** Nous renseignons l'adresse IP du client, cochons la case du pointeur (PTR) pour prendre en compte la résolution **DNS** et appliquons ces modifications :

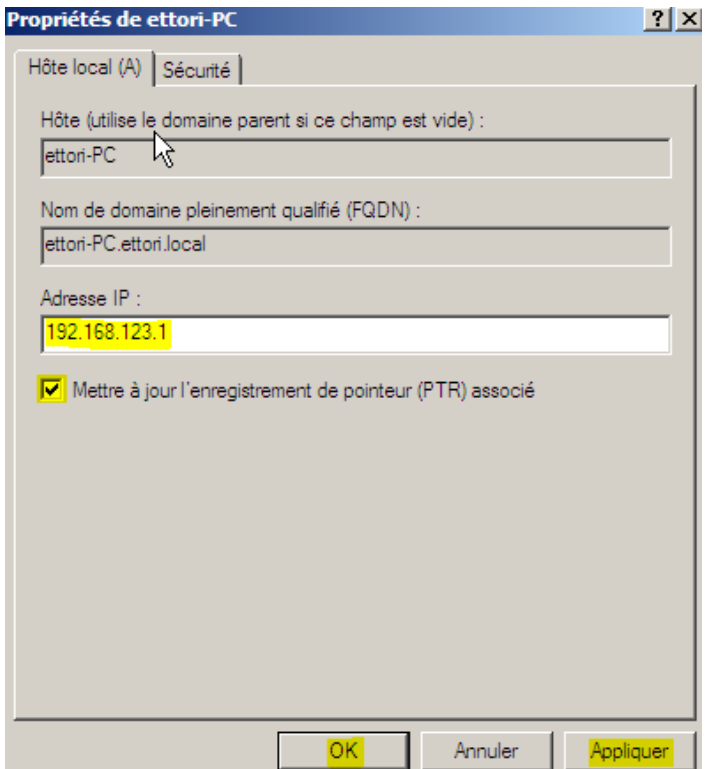

**-** Enfin, nous retournons dans la zone de recherche inversée, l'actualisons et constatons que la zone de recherche inversée a bien été effectuée :

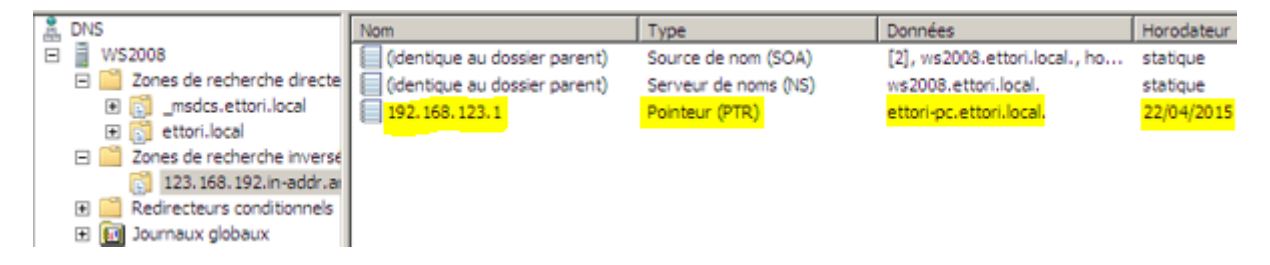

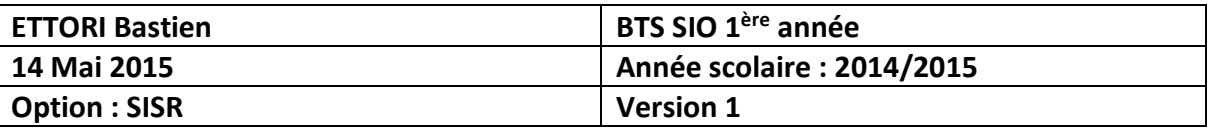

# **VI) Création d'une arborescence (UO)**

**-** Pour ce faire, nous faisons un clic droit sur le nom de domaine, « **Nouveau** », « **Unité d'organisation** », donnons un nom à l'**UO** et cliquons validons :

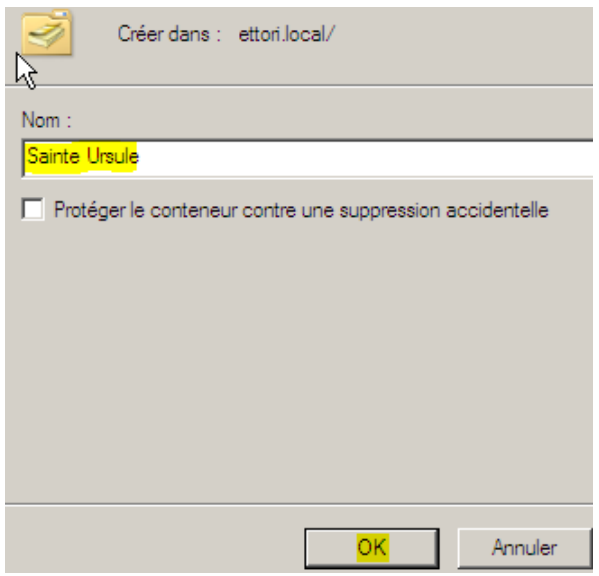

**-** Nous remarquons que l'**UO** a été créée dans l'arborescence :

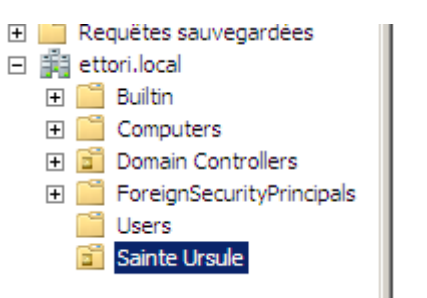

**-** Nous pouvons également créer une **UO** dans une **UO** existante comme pour la première **UO** :

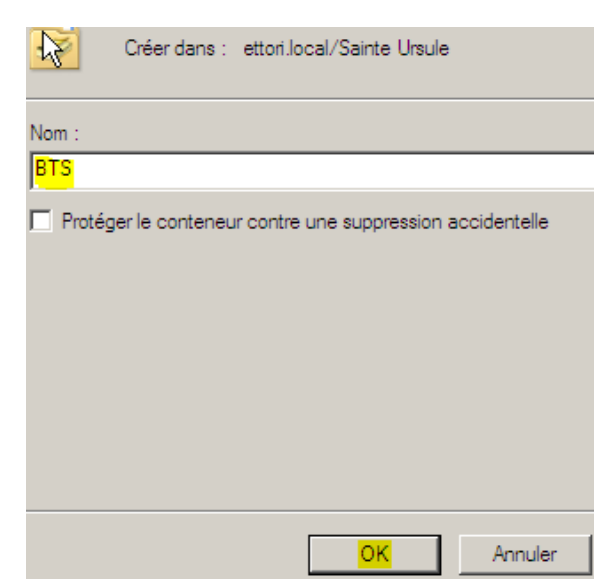

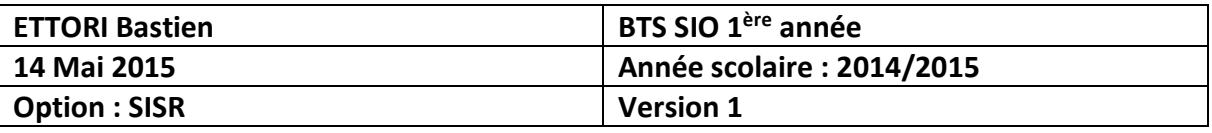

**-** Nous remarquons la présence de cette nouvelle **UO** :

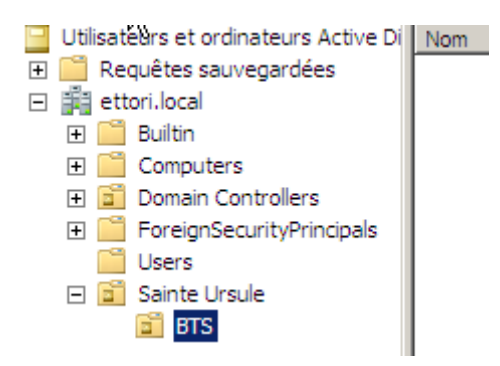

# **VII) Gestion des utilisateurs**

- **a) Création d'un utilisateur**
- **-** Pour créer un utilisateur, nous faisons un clic droit sur l'**UO** choisie, « **Nouveau** », « **Utilisateur** », donnons son nom, prénom et un nom d'utilisateur et cliquons sur « **Suivant** » :

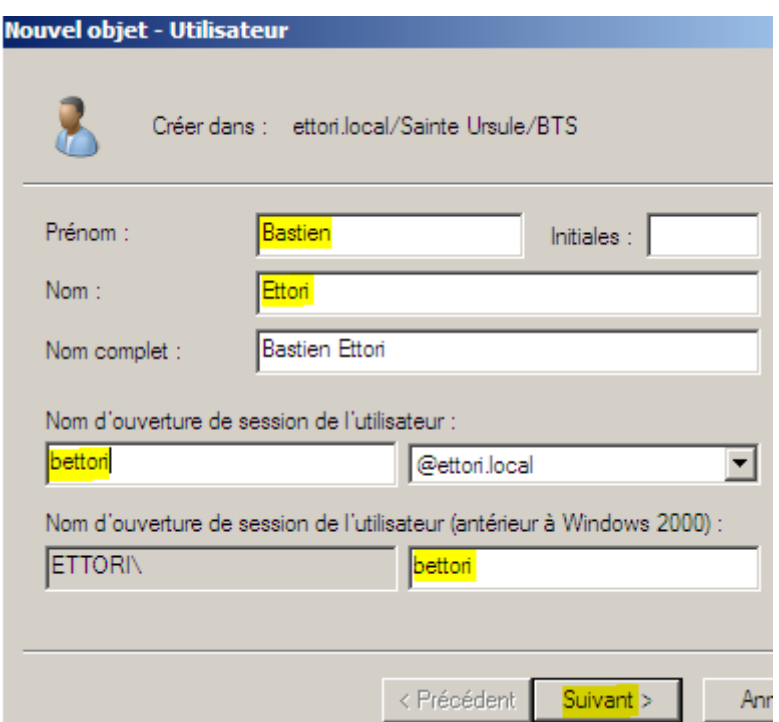

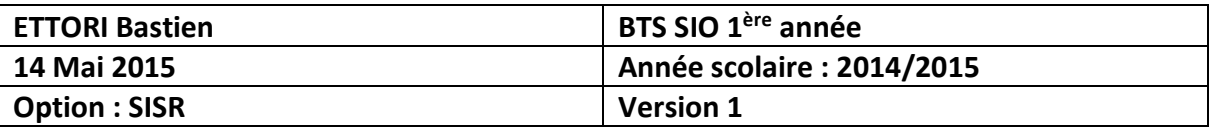

**-** Nous définissons un mot de passe qui respecte la syntaxe demandée. Celui-ci servira pour la première ouverture de session de l'utilisateur pour changer son mot de passe personnel. Nous cliquons sur « **Suivant** » :

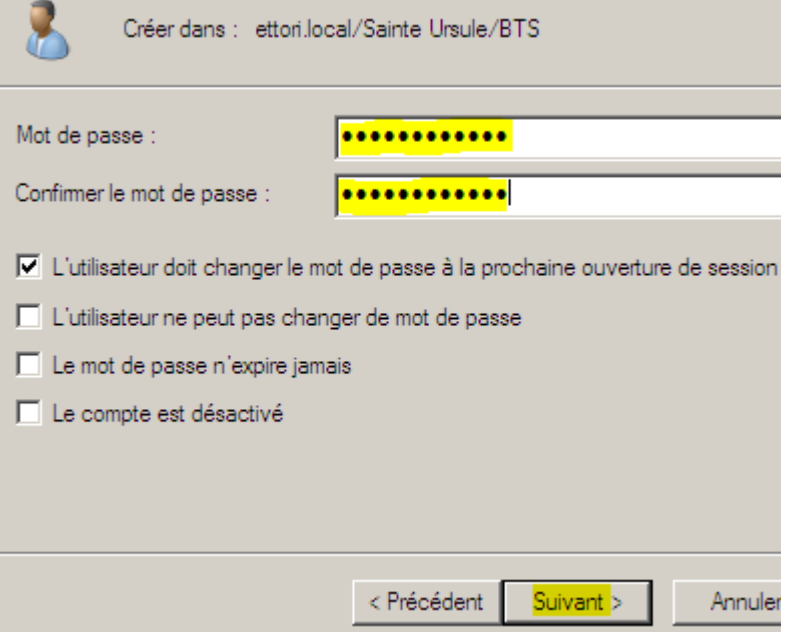

**-** Enfin, nous cliquons sur « **Terminer** » pour confirmer la création de l'utilisateur :

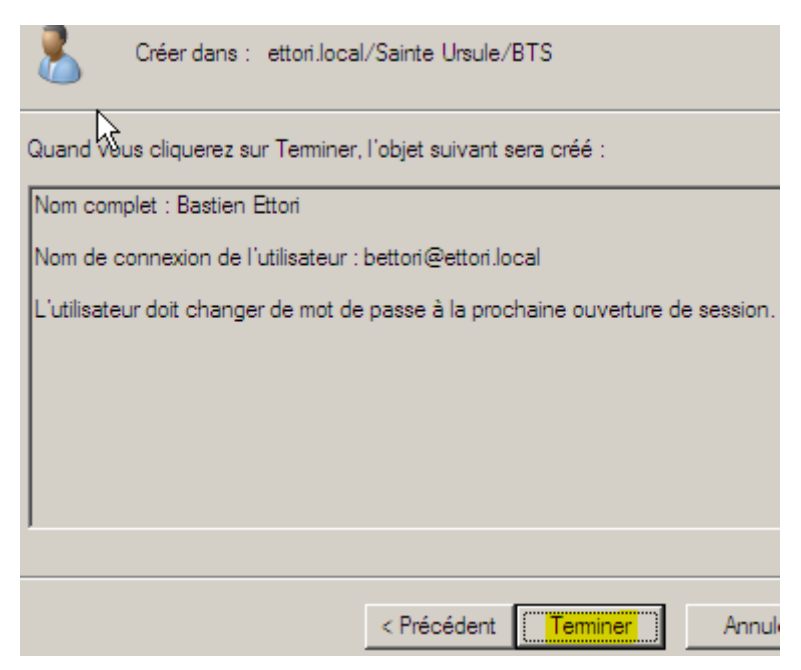

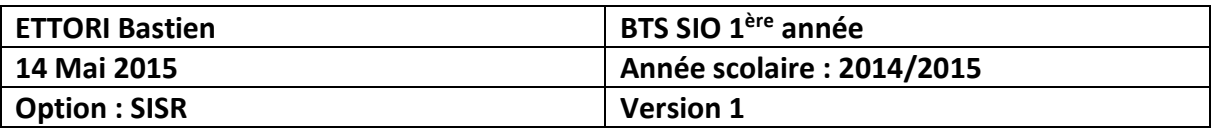

**-** Et, nous pouvons voir que l'utilisateur a bien été créé dans l'**UO** :

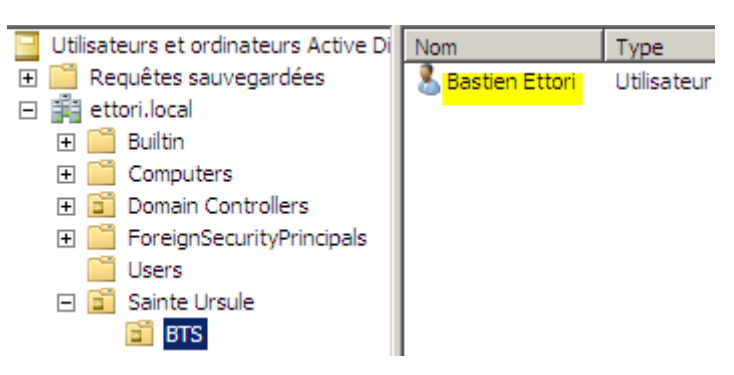

#### **b) Compte utilisateur**

**-** Pour se rendre dans le compte de l'utilisateur créé, nous allons dans les propriétés de l'utilisateur et cliquons sur l'onglet « **Compte** » pour gérer le compte utilisateur :

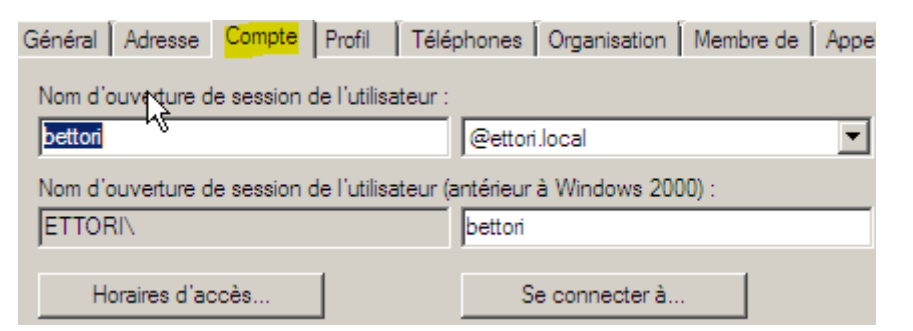

**-** Nous pouvons également définir des horaires d'accès au compte en cliquant sur « **Horaires d'accès** » :

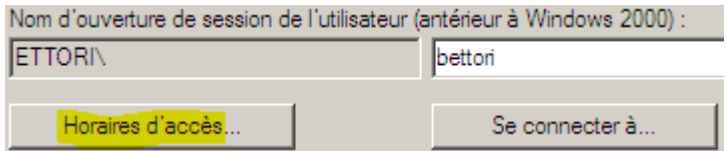

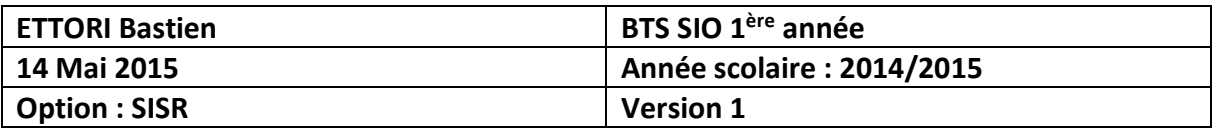

**-** Ici, si nous cochons la case « **Ouverture de session autorisée** », l'utilisateur pourra se connecter les jours aux horaires définis :

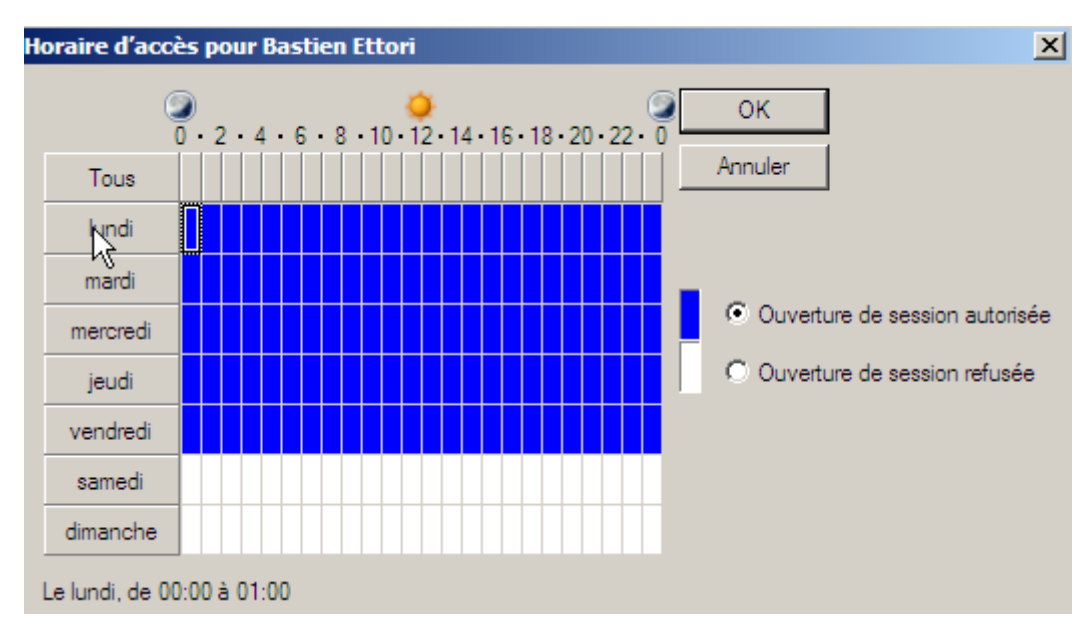

**-** Cependant, si nous cochons la case « **Ouverture de session refusée** », l'utilisateur ne pourra pas se connecter les jours aux horaires définis :

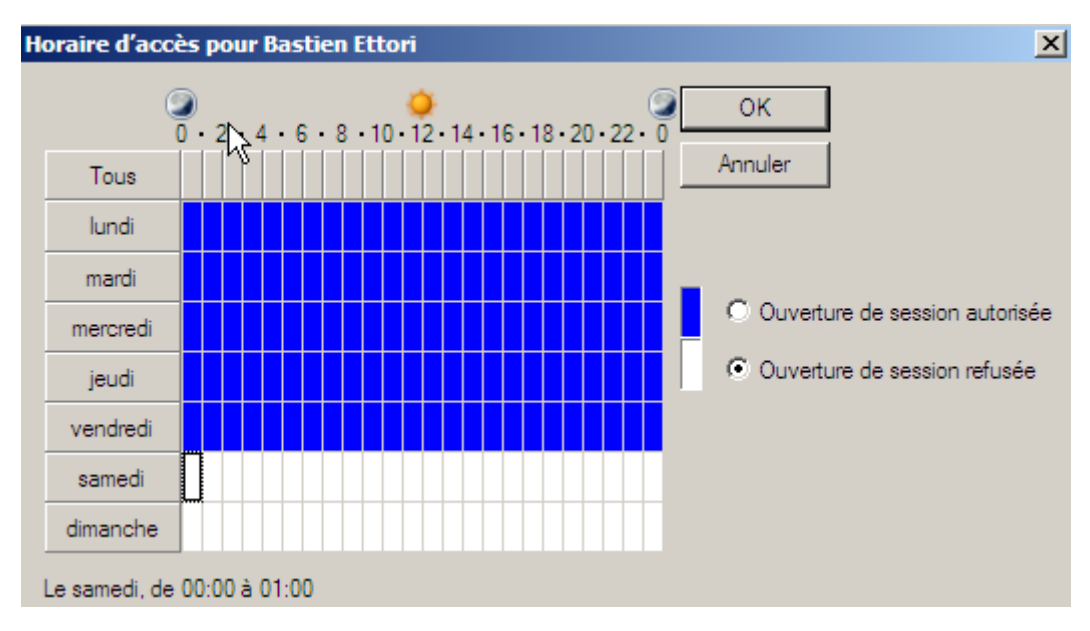

**NB** : Nous pouvons définir les jours et les horaires que nous souhaitons pour la connexion de l'utilisateur.

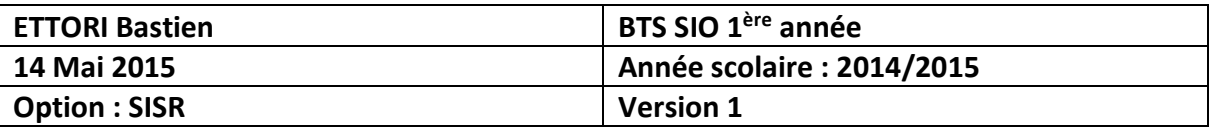

### **c) Création d'un groupe d'utilisateurs**

**-** Pour créer un groupe d'utilisateurs, nous faisons un clic droit sur l'**UO**, « **Nouveau** », « **Groupe** » et donnons un nom au groupe auquel l'utilisateur va appartenir et validons :

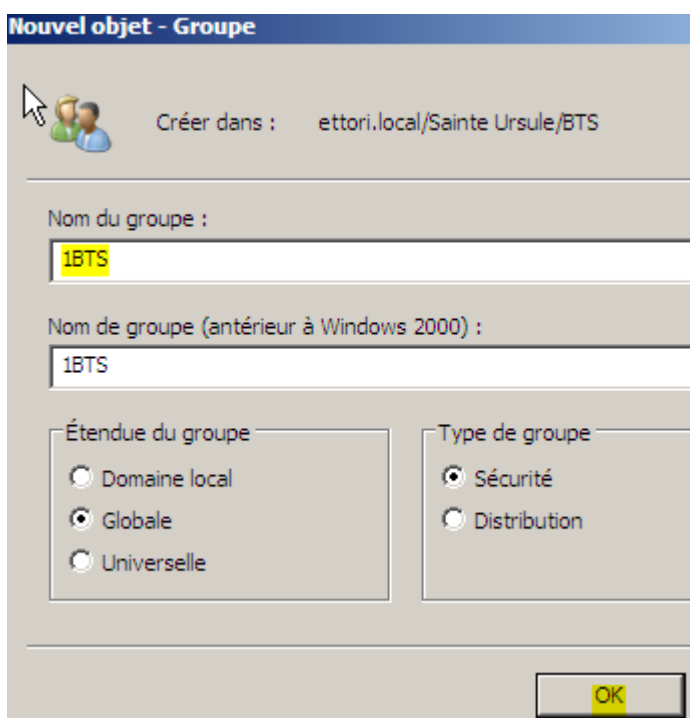

**-** Et, nous constatons le groupe créé :

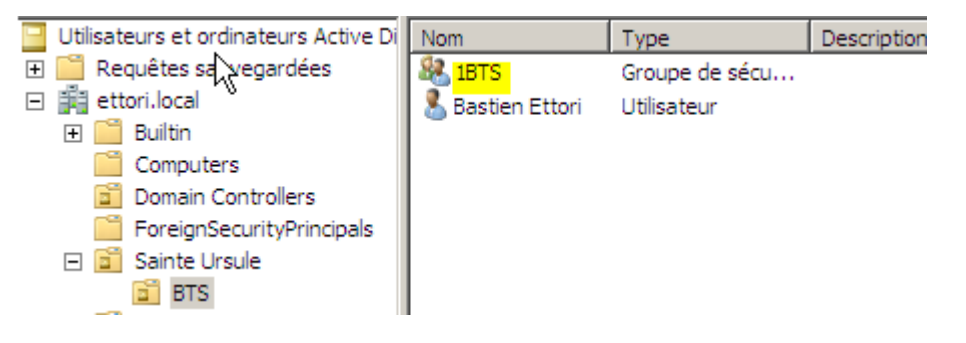

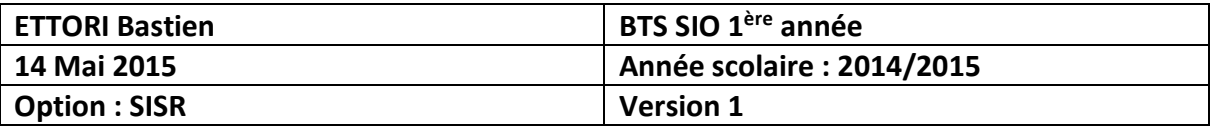

### **d) Ajout d'un utilisateur dans un groupe d'utilisateurs**

**-** Nous nous rendons dans les propriétés du compte utilisateur, onglet « **Membre de** » et « **Ajouter** » :

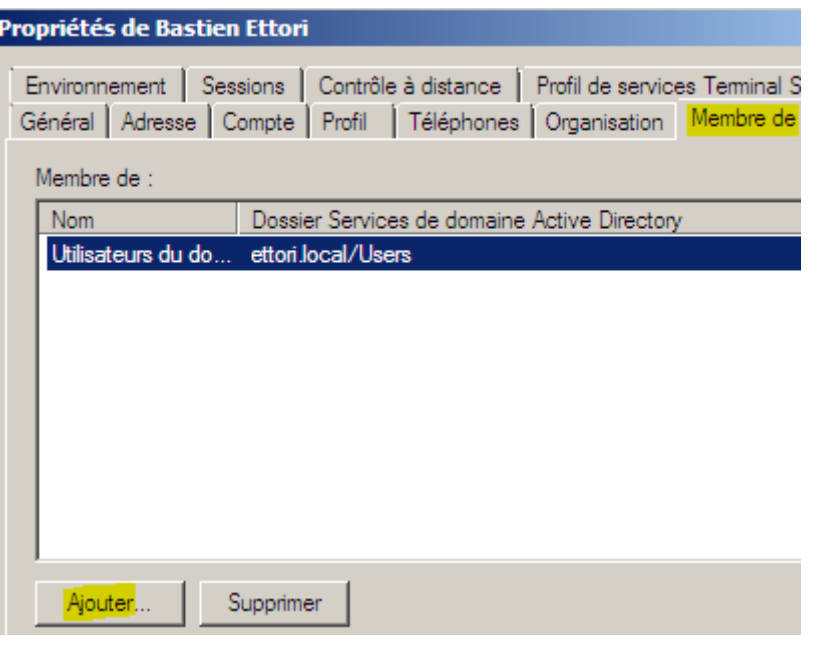

**-** Ensuite, nous saisissons le nom du groupe créé, pour vérifier, nous cliquons sur « **Vérifier les noms** » et nous validons en cliquant sur « **OK** » :

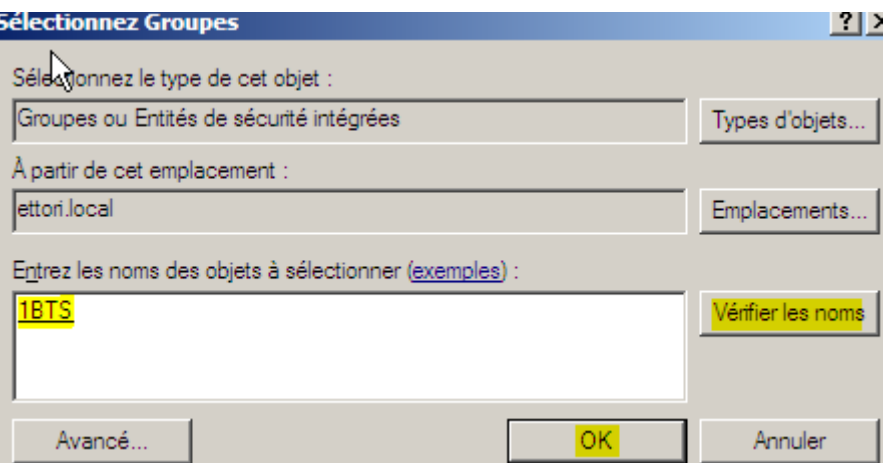

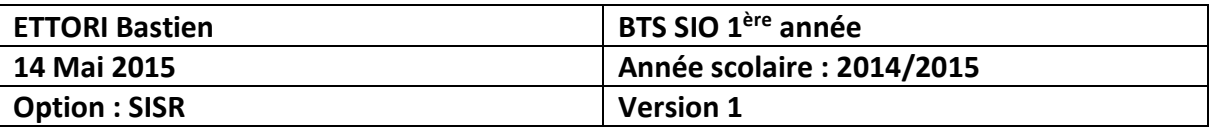

**-** Nous constatons que l'utilisateur « **Bastien Ettori** » appartient au groupe « **1BTS** » et validons :

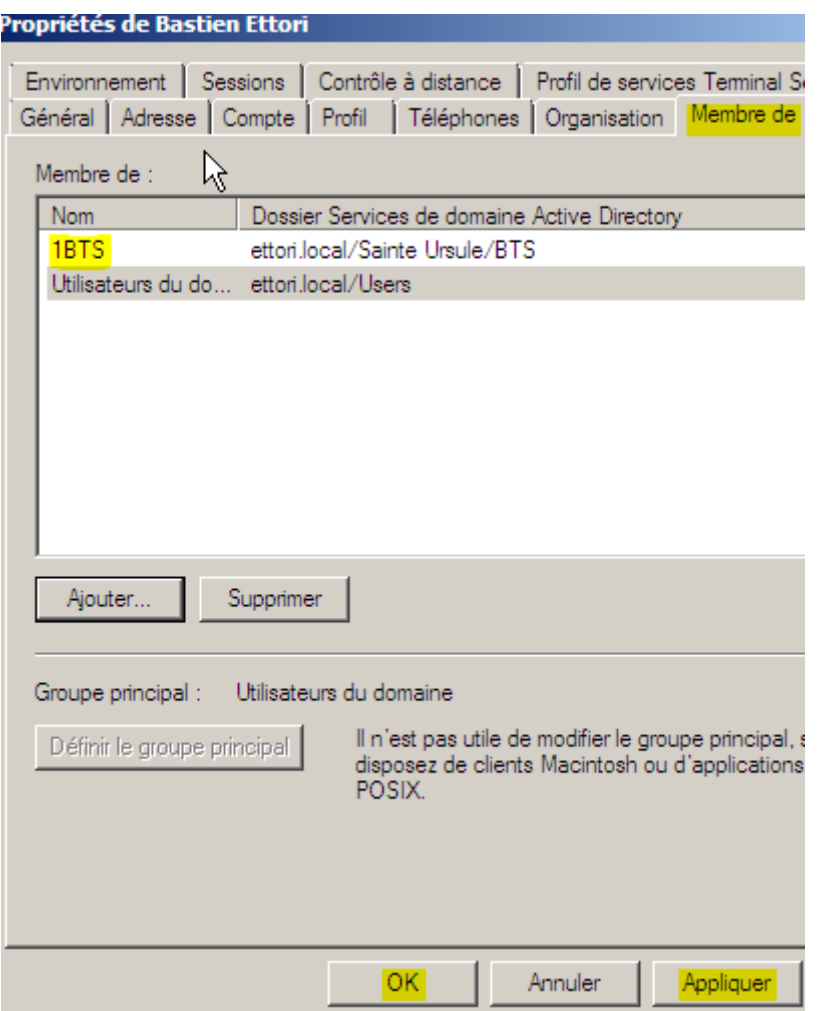

**-** Nous pouvons également le vérifier dans les propriétés du groupe d'utilisateurs, allons dans l'onglet « **Membres** » :

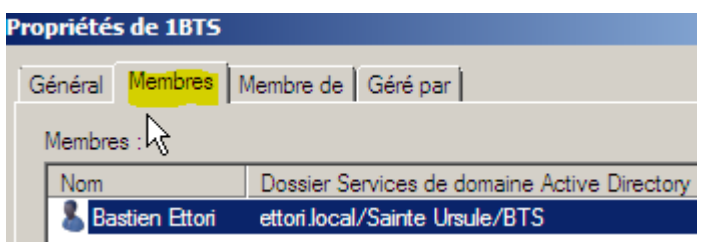

# **VIII) Conclusion**

En conclusion, nous pouvons constater que le contrôleur de domaine **AD** et le serveur **DNS** principaux sont fonctionnels. Le service **AD** permet donc de créer et gérer les comptes utilisateurs et les comptes ordinateurs situés sur le même domaine et l'attribution de droits d'accès.